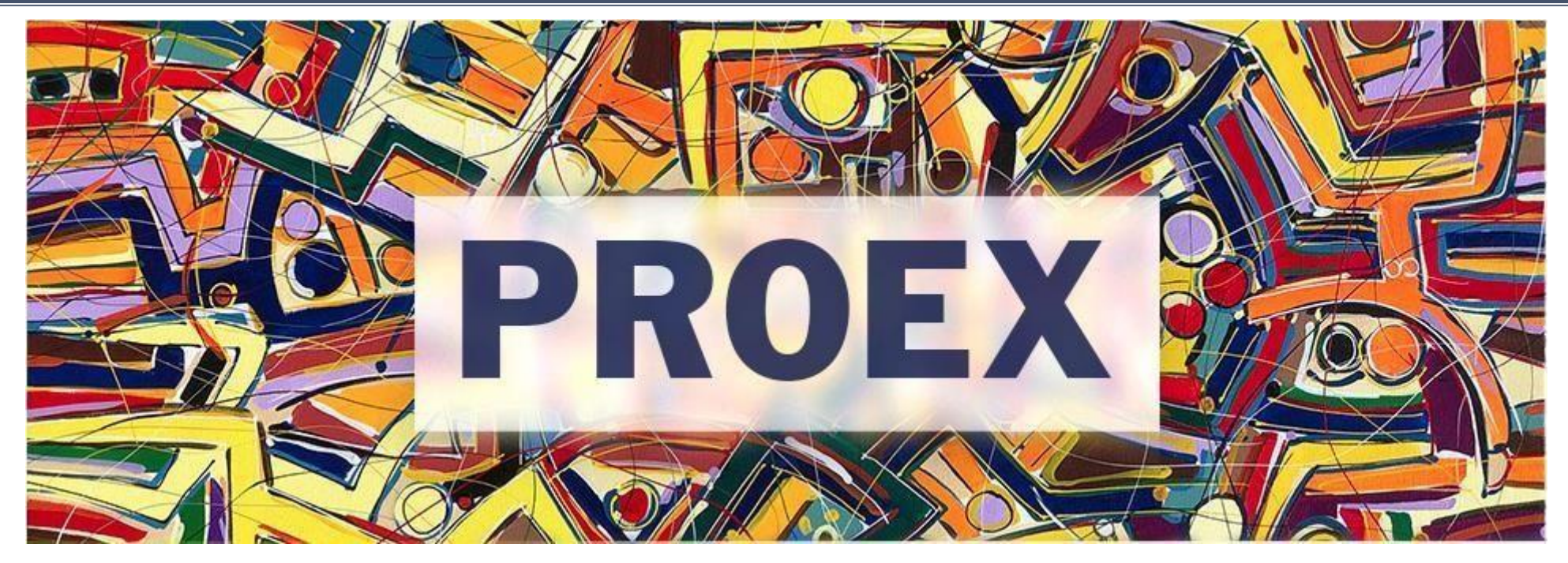

# **TUTORIAL**

## **Submissão de Projetos - Edital 05/2022**

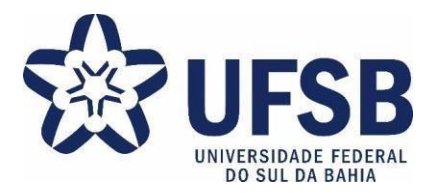

- **1.** Acesse o site oficial da UFSB: <https://ufsb.edu.br/>
- **2.** Entre no Sistema SIG:

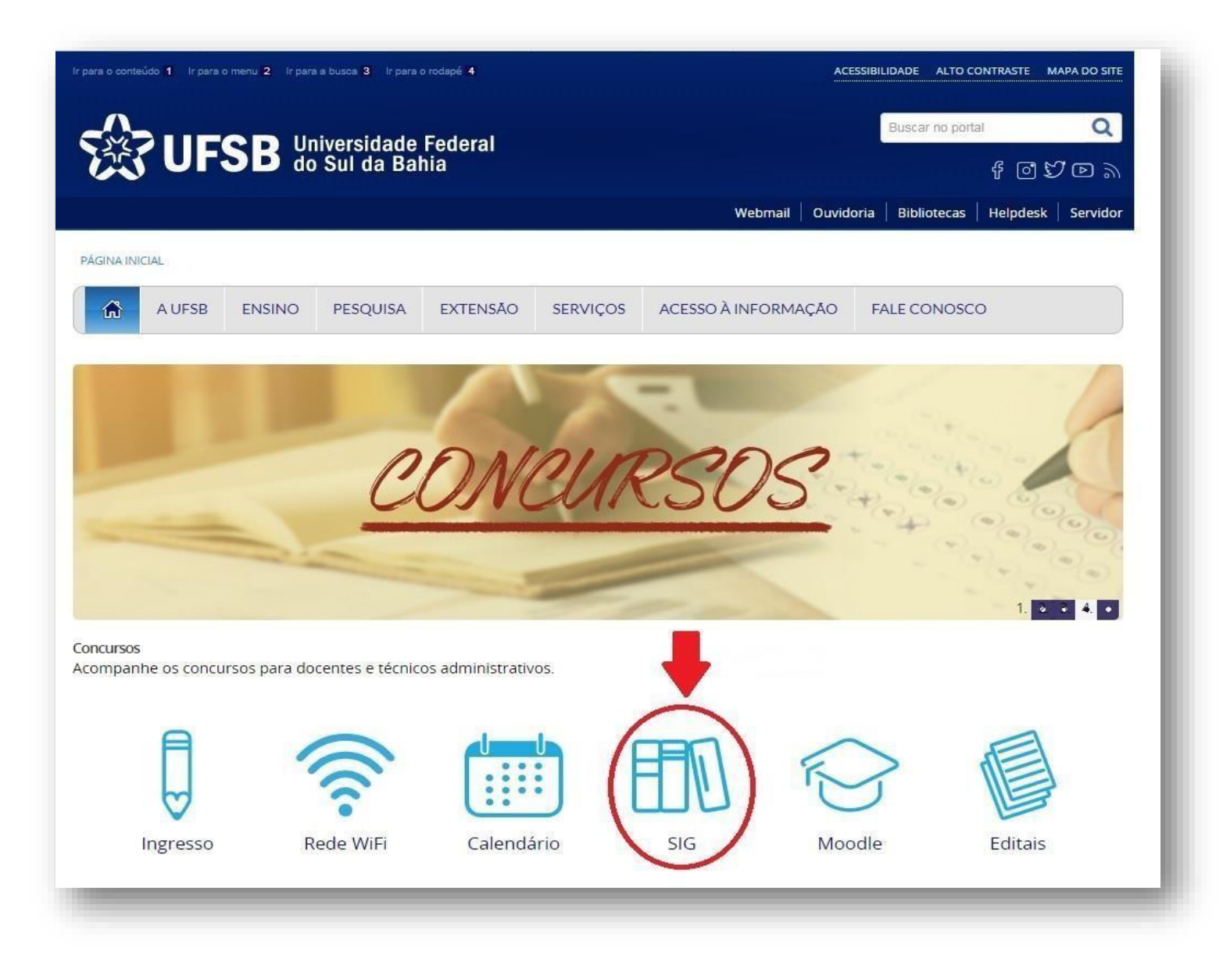

**3.** Entre no SIGAA – Sistema Integrado de Gestão de Atividades Acadêmicas:

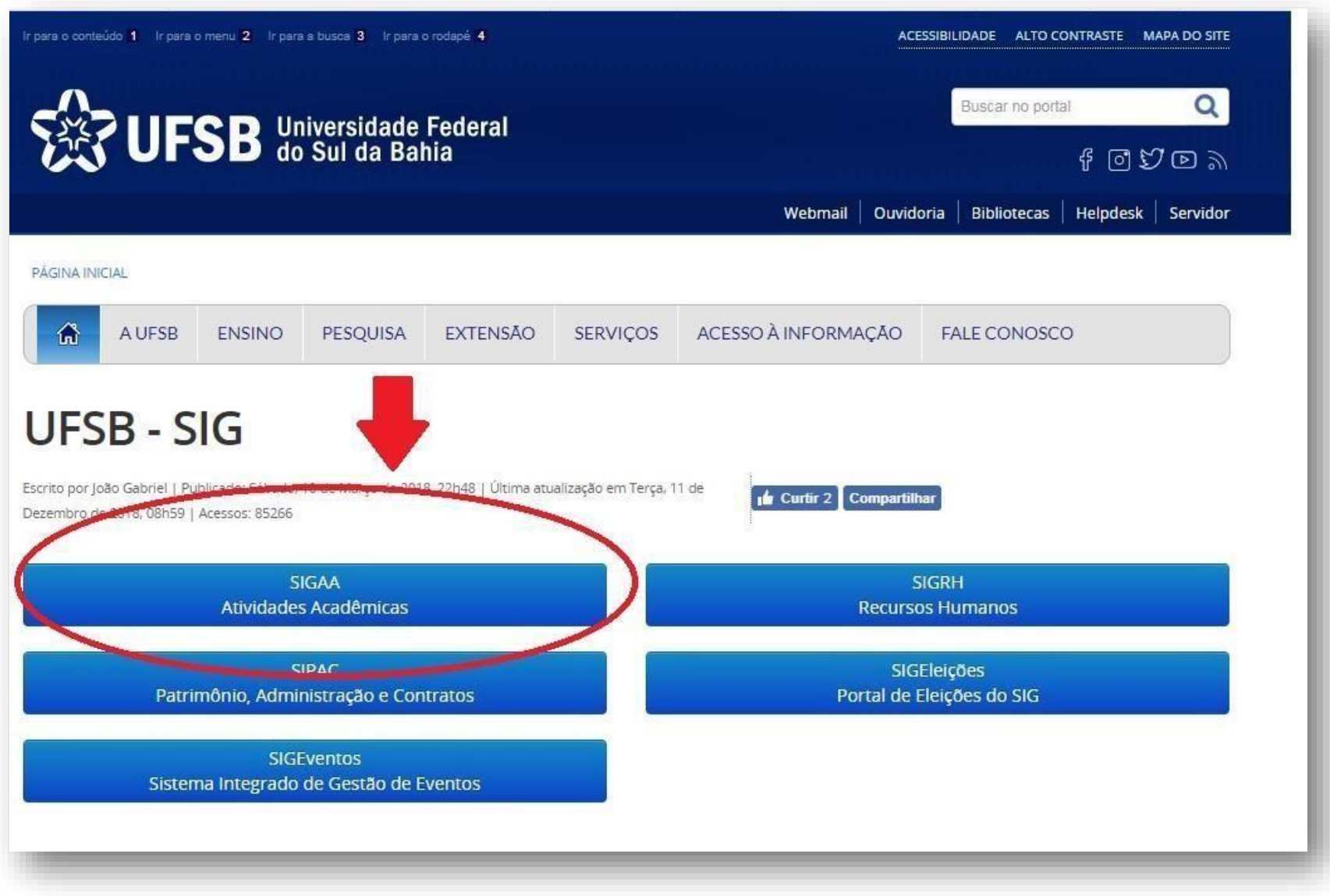

#### **4.** Faça o login :

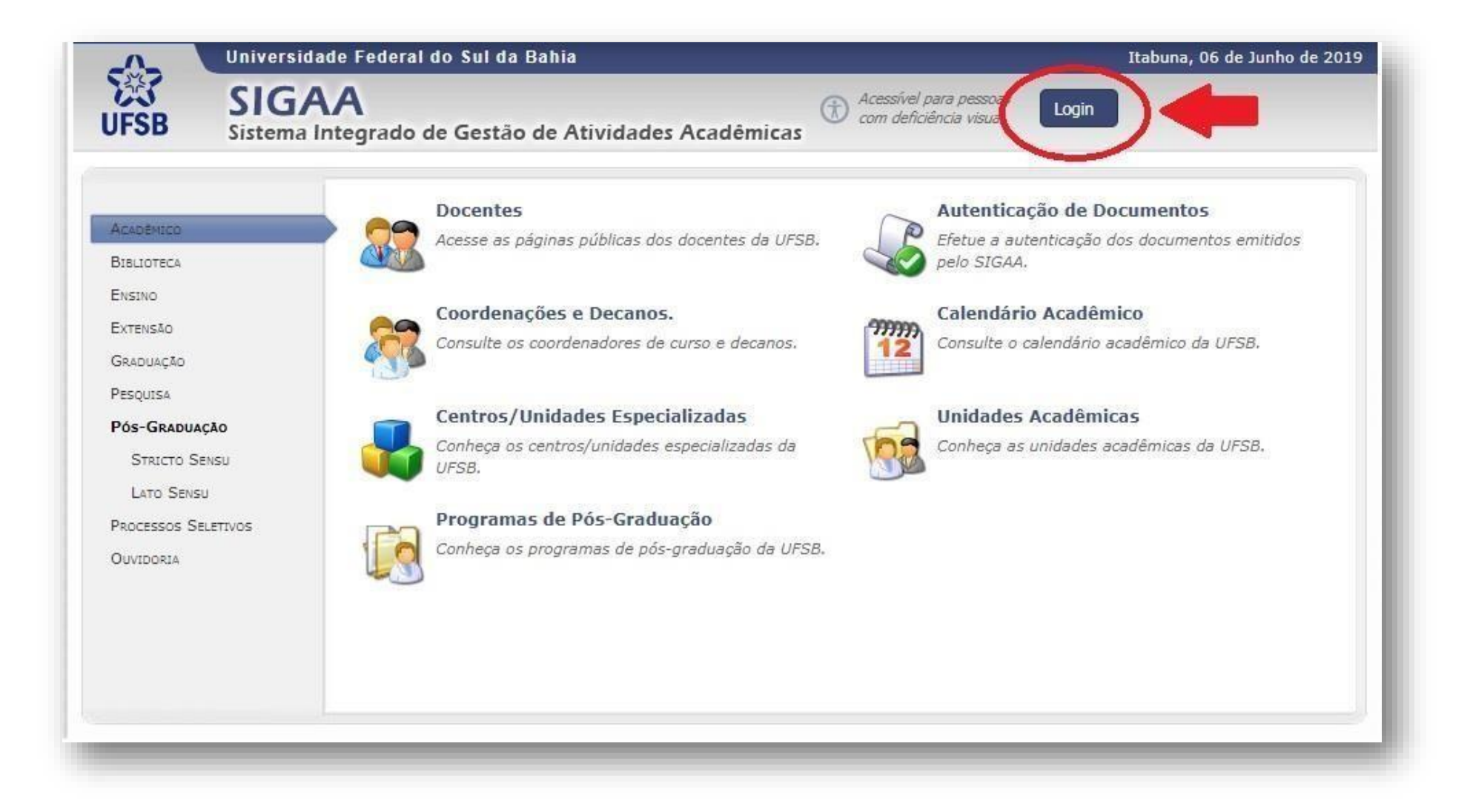

**5.** Insira o Nome de Usuário e Senha. Após, clique em "Entrar":

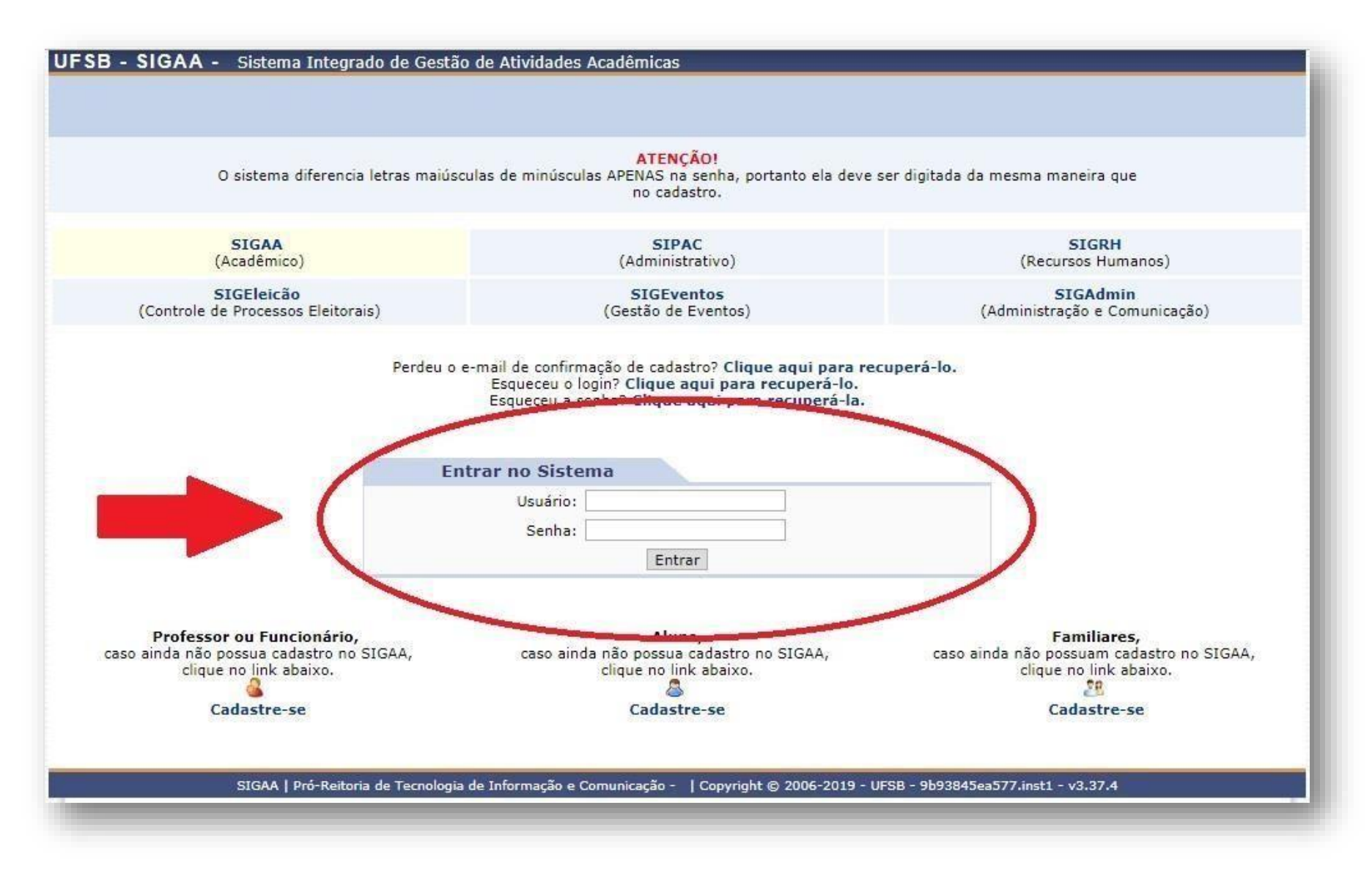

#### **6.** Se for **DOCENTE**, entre no Portal Docente:

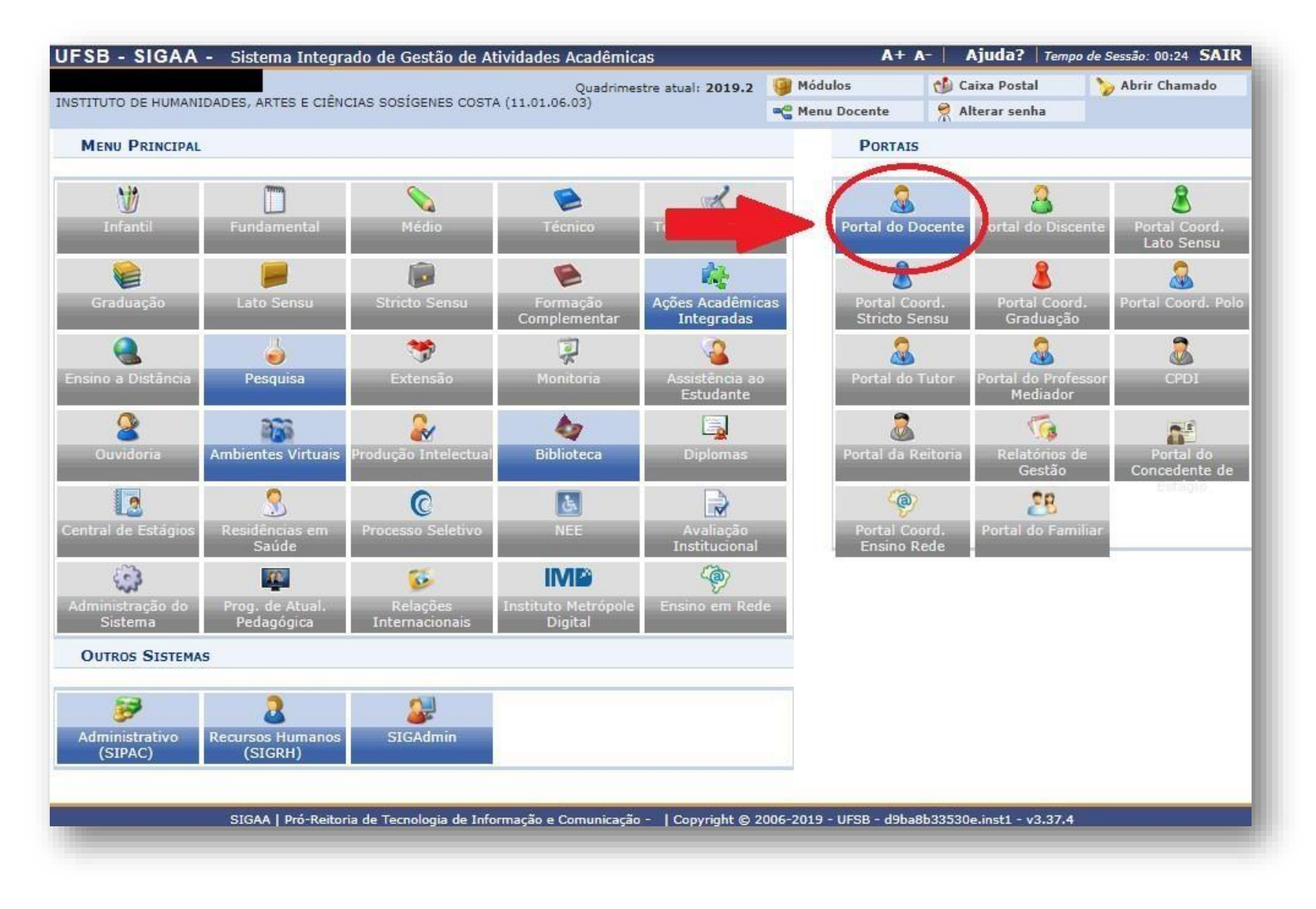

6.1. Clique em "Extensão" → "Ações de Extensão" → "Submissões de Propostas" → "Submeter Proposta":

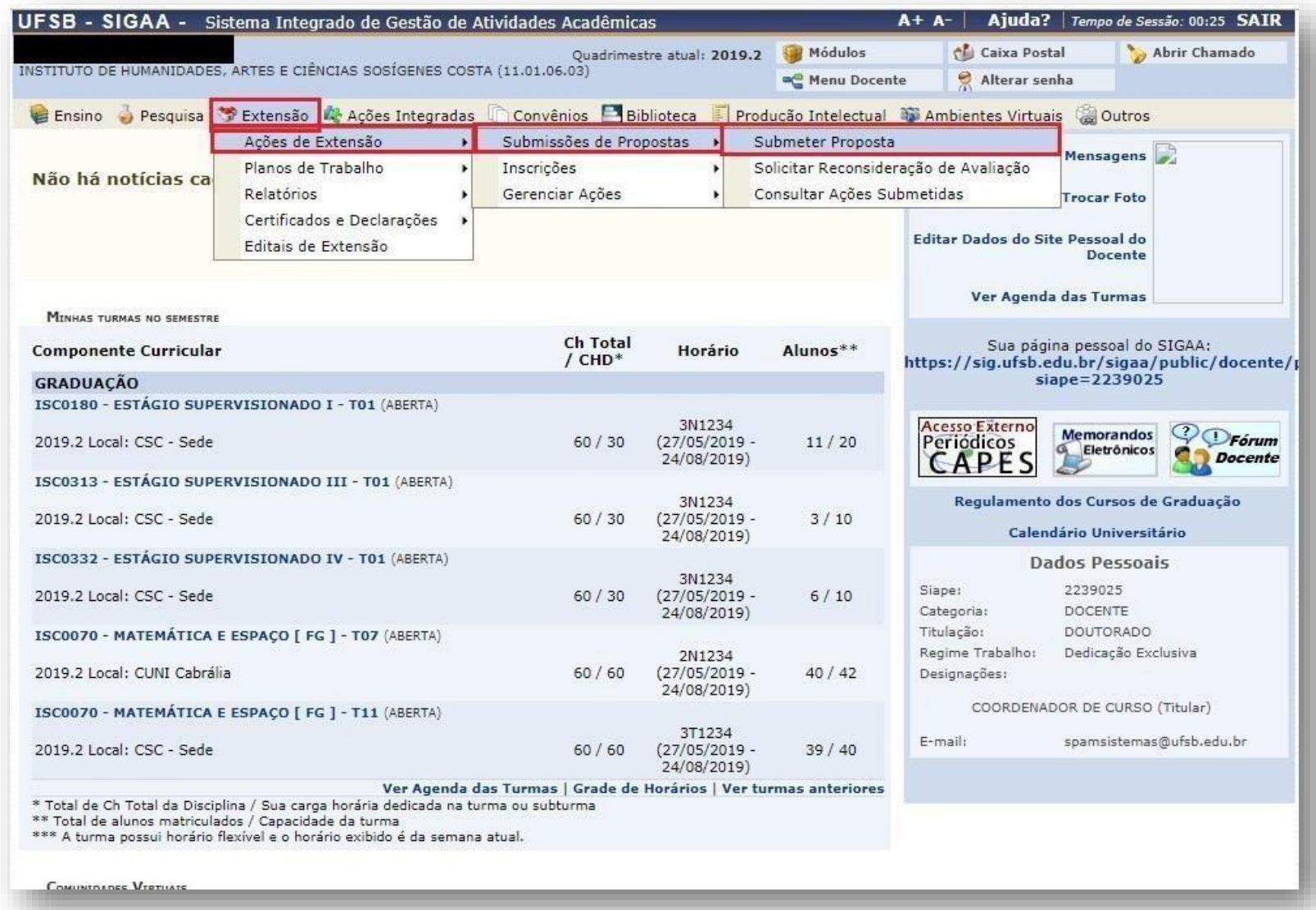

## **7.** Se for **TÉCNICO/A ADMINISTRATIVO**, clique em "Extensão":

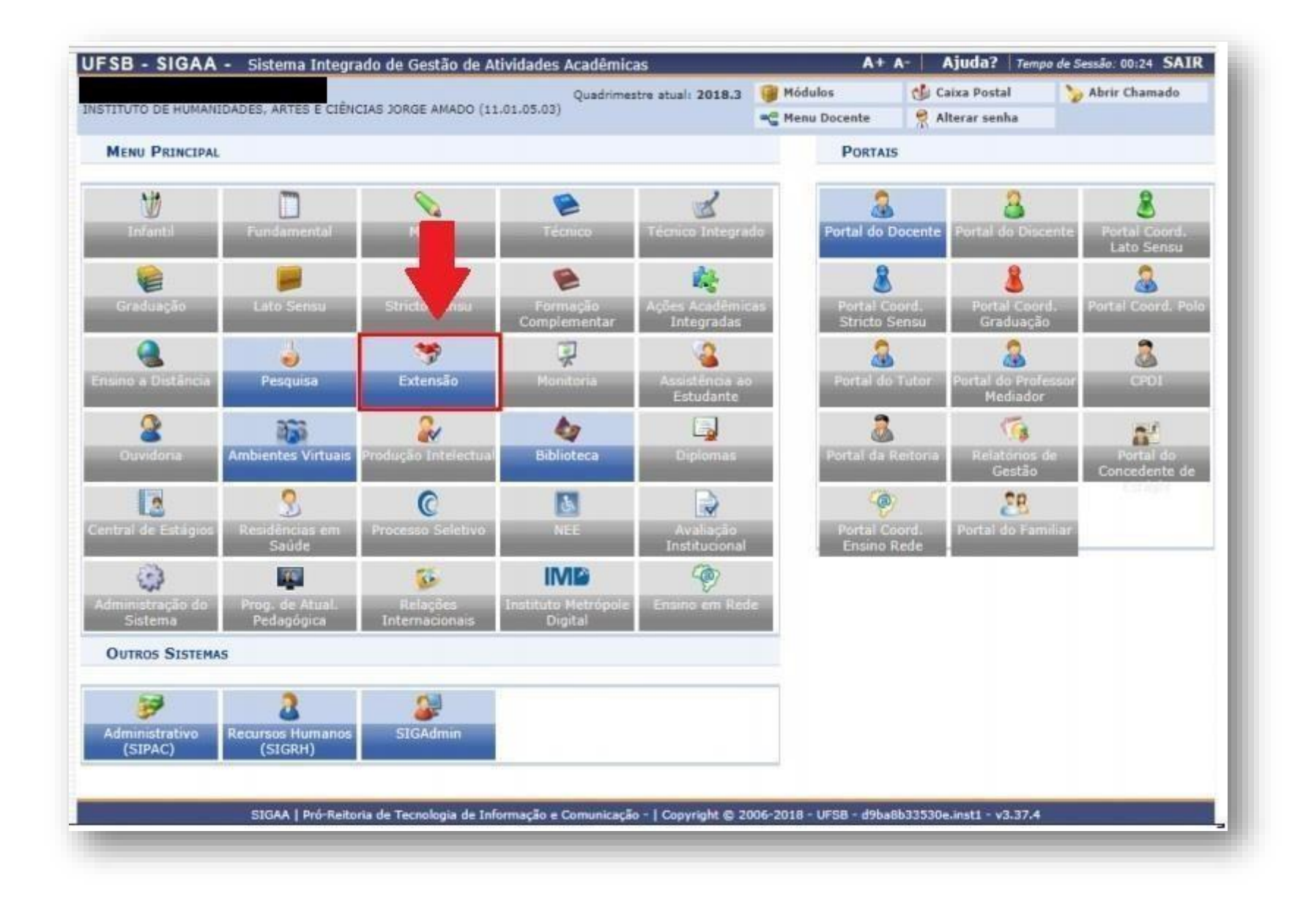

## **7.1.** Clique em "Gerenciar minhas Ações" → "Submeter Propostas":

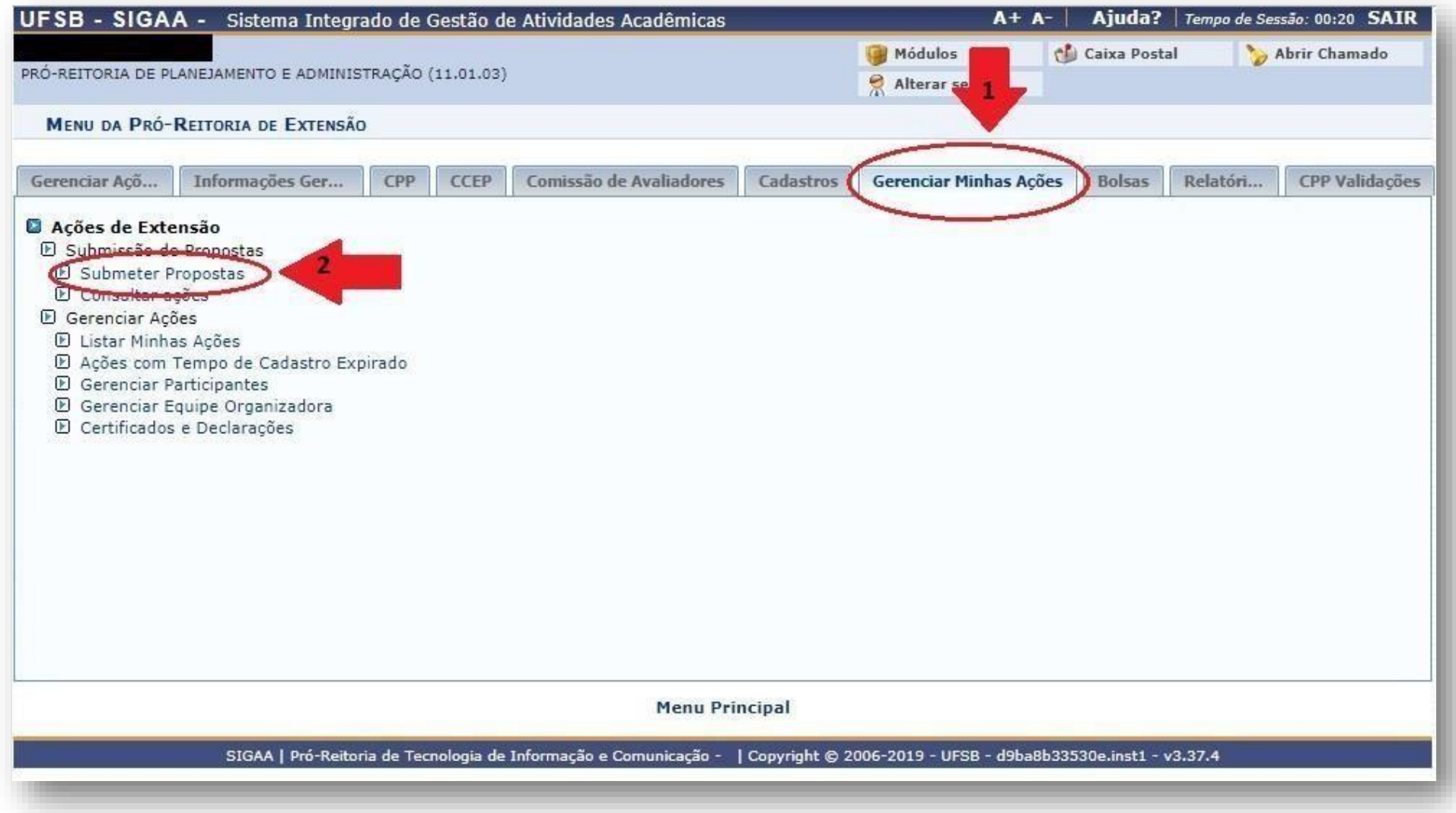

**8.** Clique em "Registrar Ação Anterior":

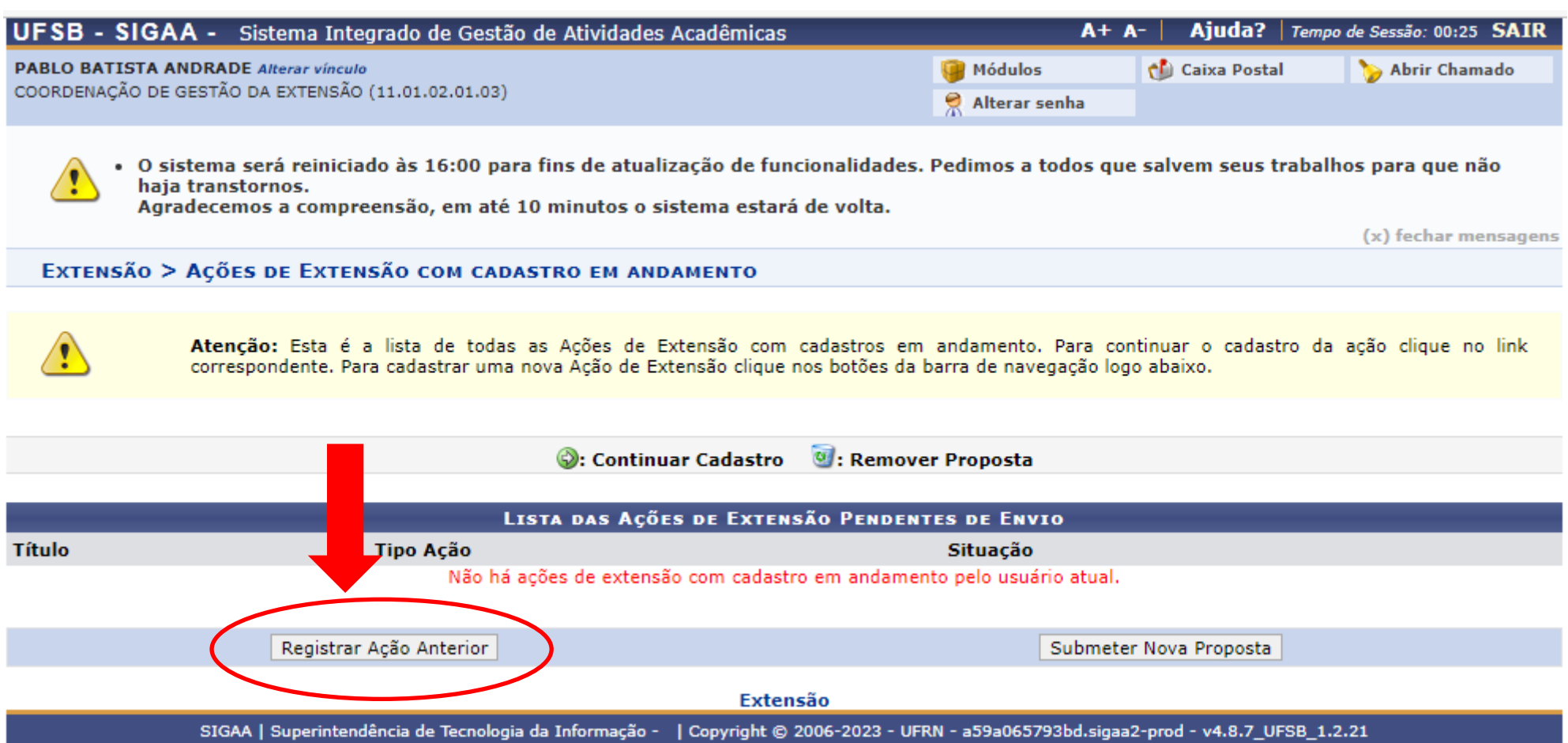

**9.** Clique em "Projeto":

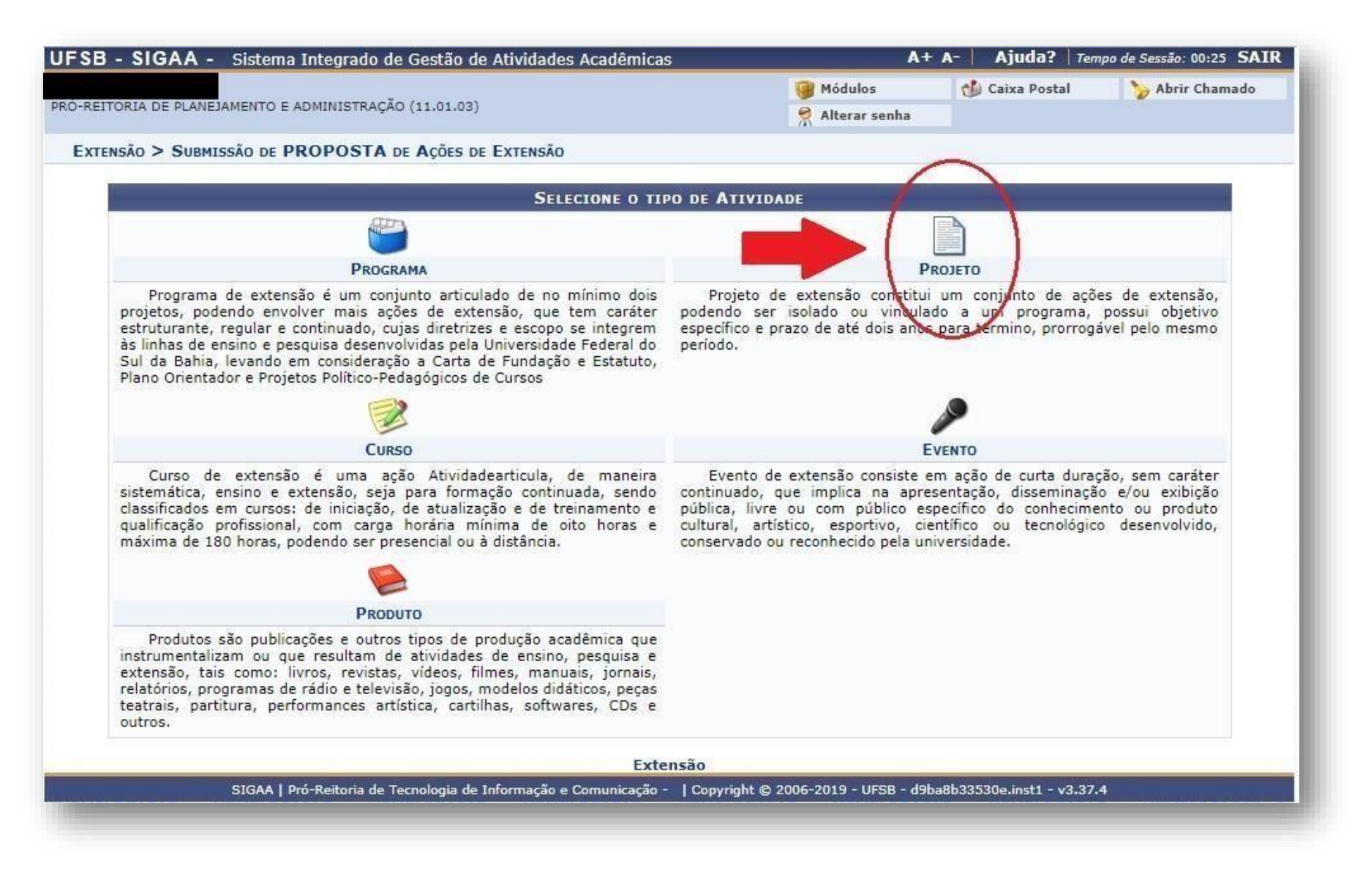

### **10.** Informe os dados gerais da atividade:

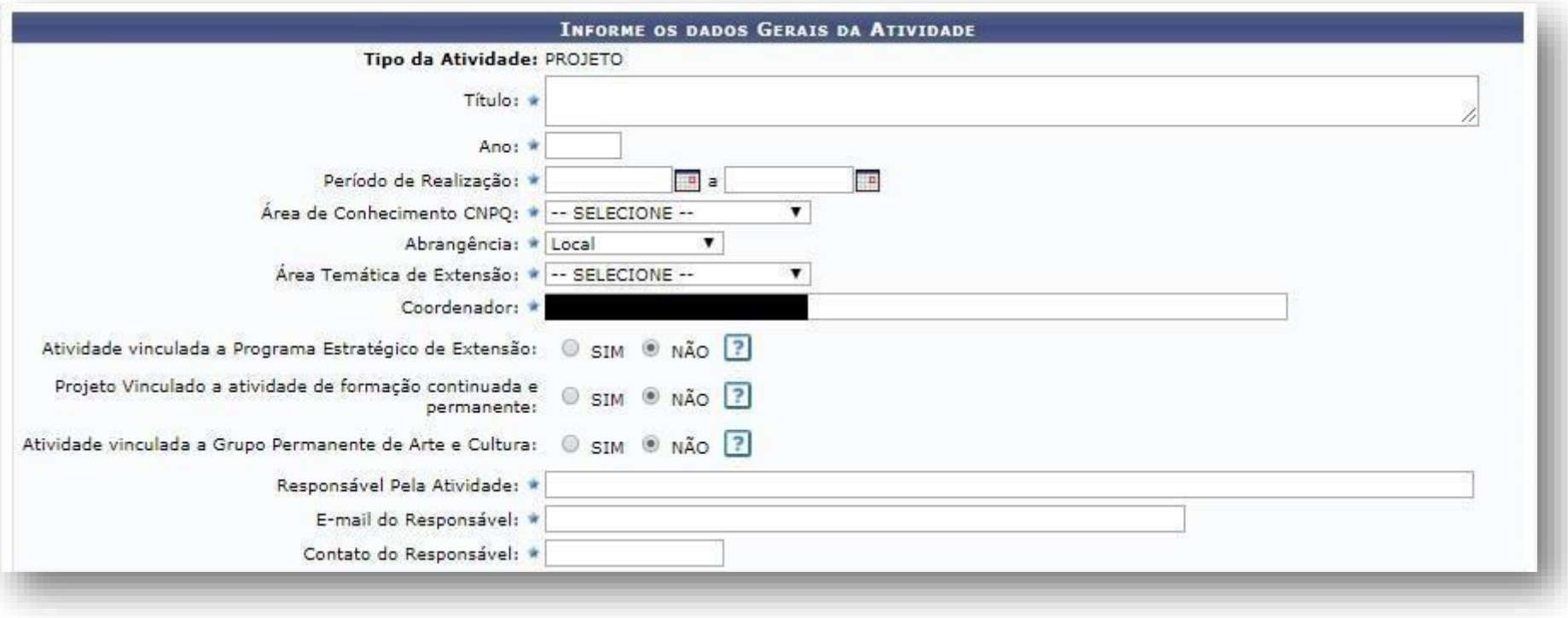

**Observação:** No momento não há nenhum Programa Estratégico registrado no SIGAA. Portanto, selecione a opção NÃO.

**11.** Selecione os Objetivos de Desenvolvimento Sustentável da Agenda 2030, proposta pela ONU, que dialogam com o seu Projeto. Poderá ser selecionada mais de uma opção.

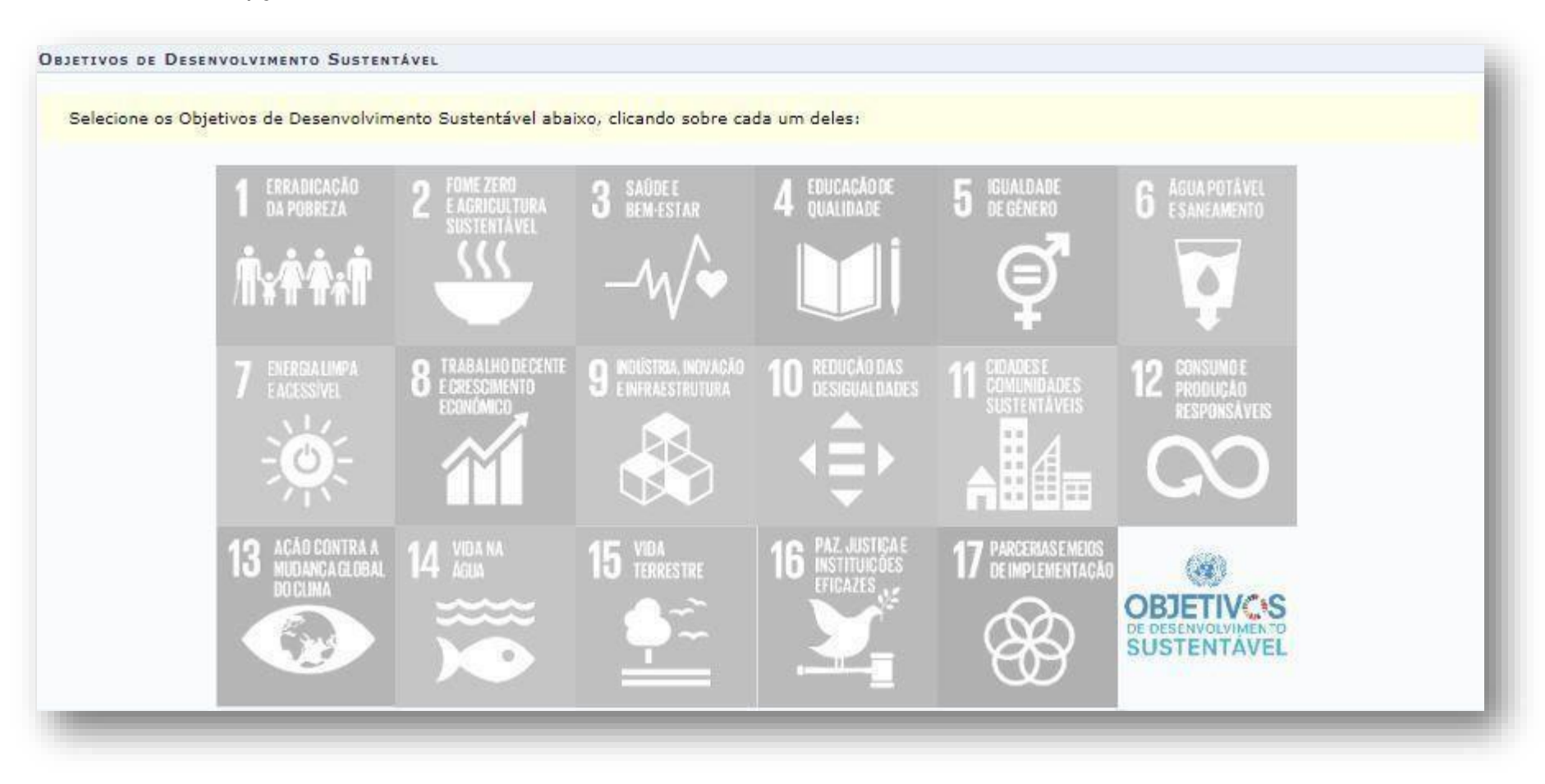

#### **12.** Discrimine o Público Alvo do Projeto:

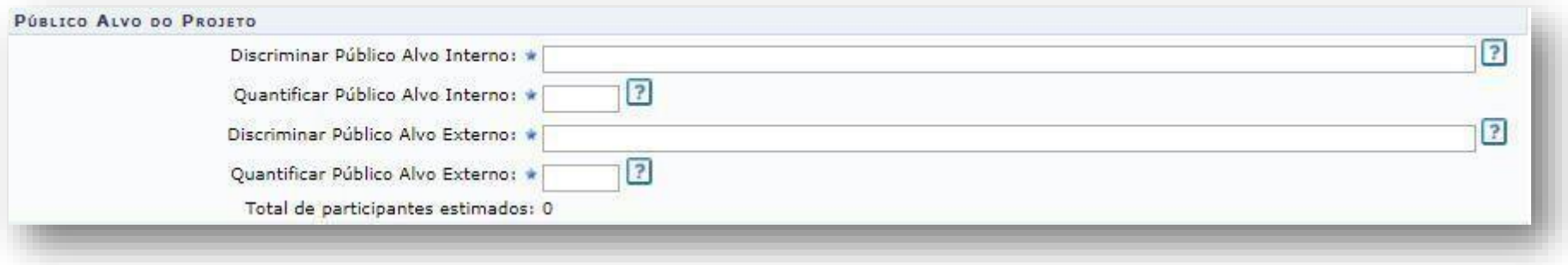

**Observação1:** Público alvo é a população com a qual deseja desenvolver e atingir com a realização da atividade extensionista.

**Observação2:** Considera-se público alvo interno os/as servidores/as técnicos/as, docentes, alunos/as e terceirizados/as da UFSB.

**Oberservação3:** Considera-se público alvo externo outros setores da sociedade, para além da Universidade. Exemplo: agricultores familiares, pacientes hospitalizados, etc.

**13.** Informe sobre o local de realização do projeto:

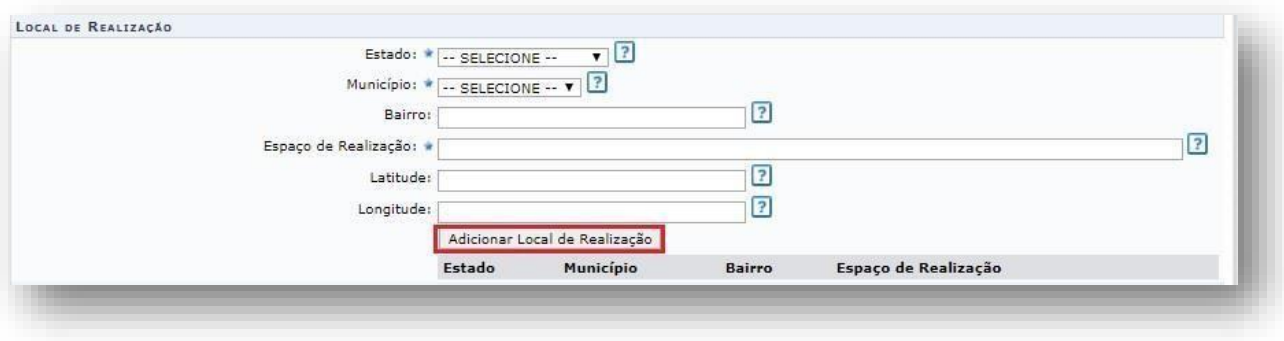

**Observação1:** No campo "Espaço de Realização" deverá ser informado o local específico onde serão desenvolvidas as atividades do Projeto. Exemplo: Escola Municipal, Assentamento de Reforma Agrária, etc.

**Observação2:** Após informar os dados, clique em "Adicionar Local de Realização". Poderá ser adicionado mais de um local de realização.

**14.** Informe a forma de financiamento do projeto. **ATENÇÃO!** Clique em "Financiado pela UFSB", após clique em "Financiamento PROEX/UFSB" e selecione o "EDITAL PROEX N° 05/2022 – GERAL DE BOLSAS DE EXTENSÃO", conforme tela abaixo. A não marcação do edital conforme **orientado gerará a não participação do projeto no certame.**

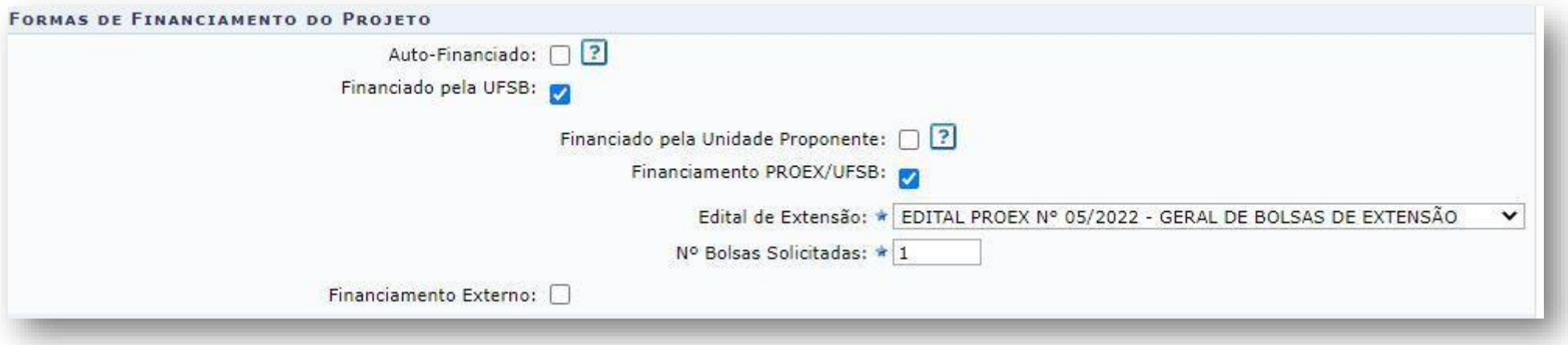

#### **15.** Informe as unidades envolvidas na execução:

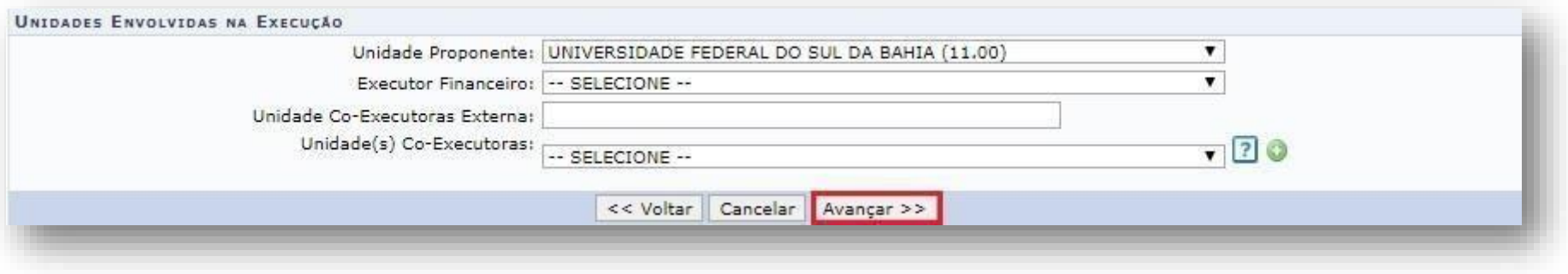

**Observação1:** Unidade Proponente é a unidade a qual o/a servidor/a técnico/a ou docente está vinculado/a.

**Observação2:** Caso tenha havido alguma alteração recente na lotação do/a coordenador/a do projeto, é importante verificar se a Diretoria de Gestão de Pessoas (DGP) atualizou o cadastro a fim de evitar inconsistências no sistema SIGAA.

**Observação3:** O campo "Executor Financeiro" não precisa ser preenchido.

**Observação <sup>4</sup>:** Caso o projeto seja executado em parceria com outra instituição, esta deverá ser informada no campo "Unidade Co-Executora Externa".

**Observação5:** Unidade(s) Co-Executoras são as demais unidades acadêmicas da UFSB que participam da realização do projeto.

**16.** Informe os dados adicionais do projeto, clicando sucessivamente em cada aba. Após, clique em "Avançar":

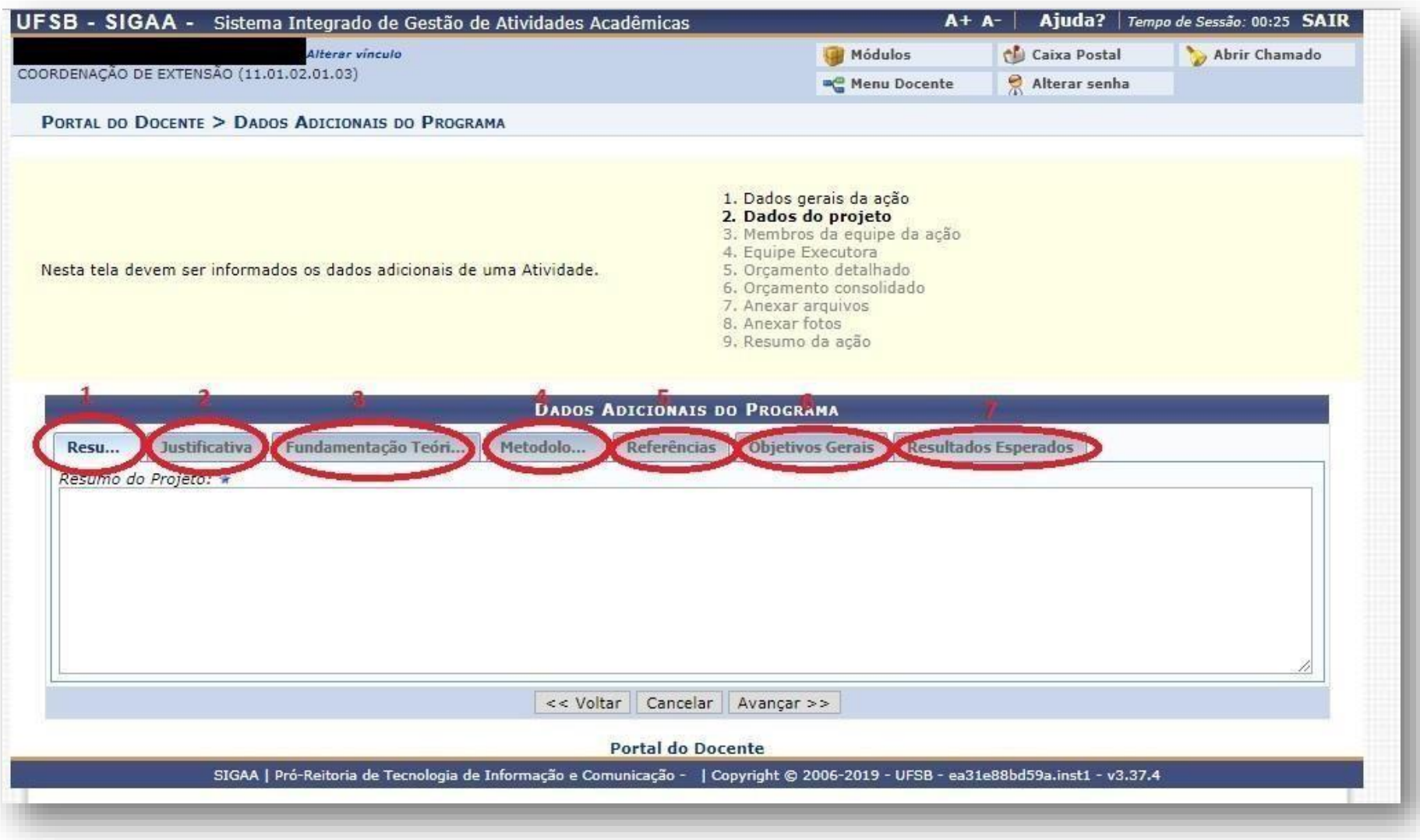

**17.** Informe os membros da equipe da ação de extensão. Observe que as abas permitem a inserção de Docentes, Técnico Administrativo, Discente e Participante Externo. Após adicionar todos os membros, clique em "Avançar".

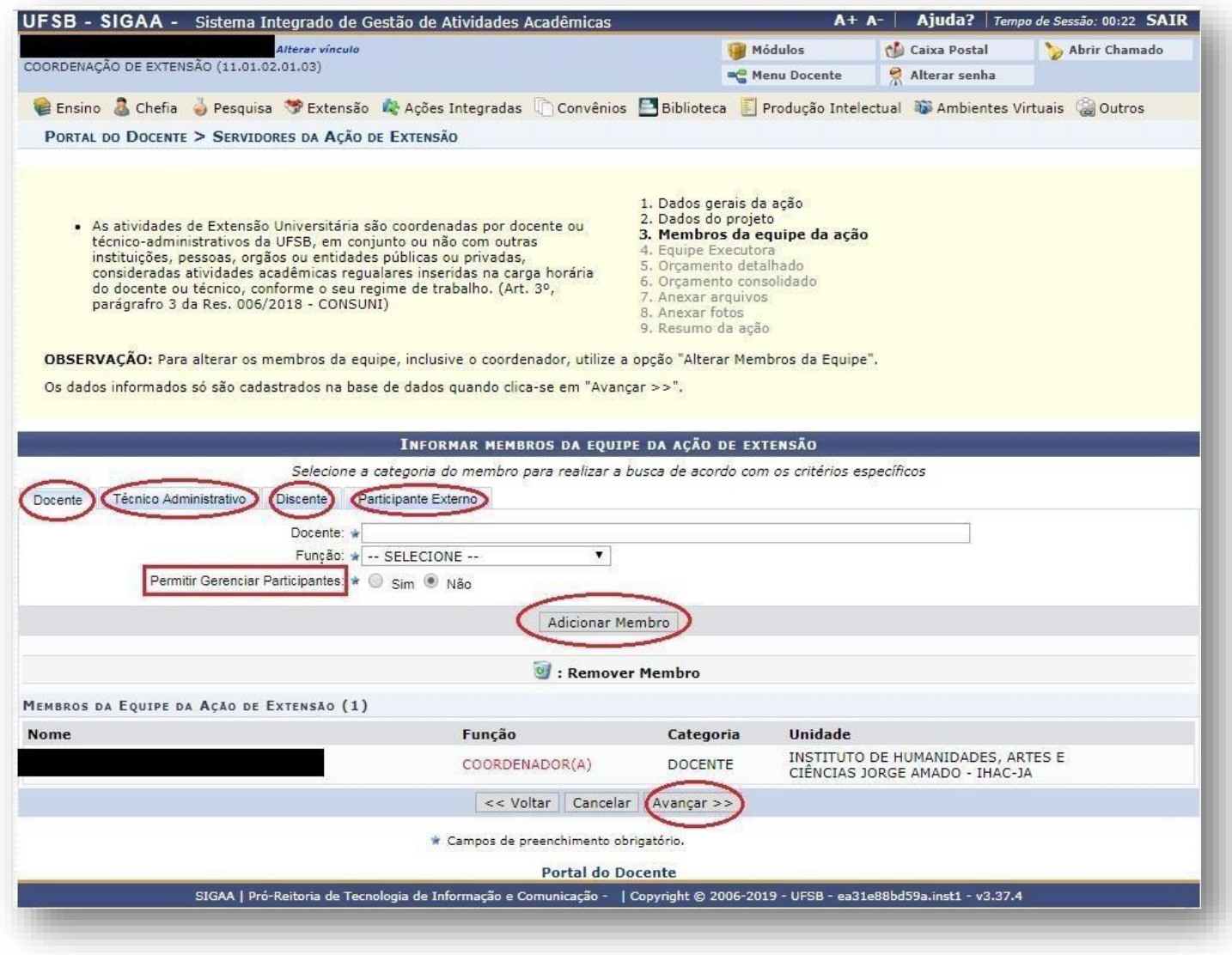

18. Informe os objetivos específicos, clicando em "Cadastrar Objetivos e Atividades":

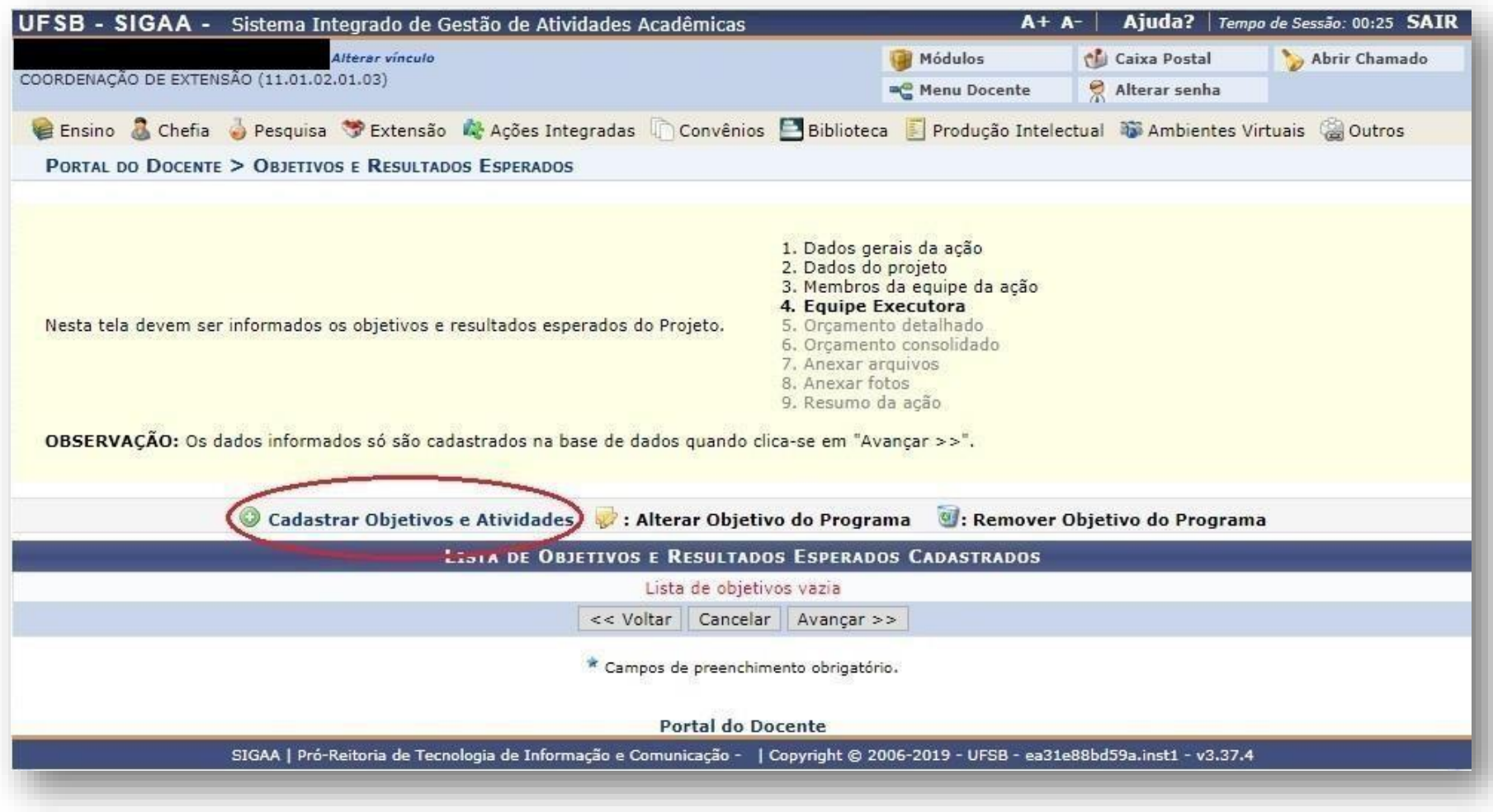

19. Preencha a caixa com um dos objetivos específicos e, em seguida, clique em "Adicionar Atividade" para cadastrar as atividades que serão desenvolvidas por cada membro.

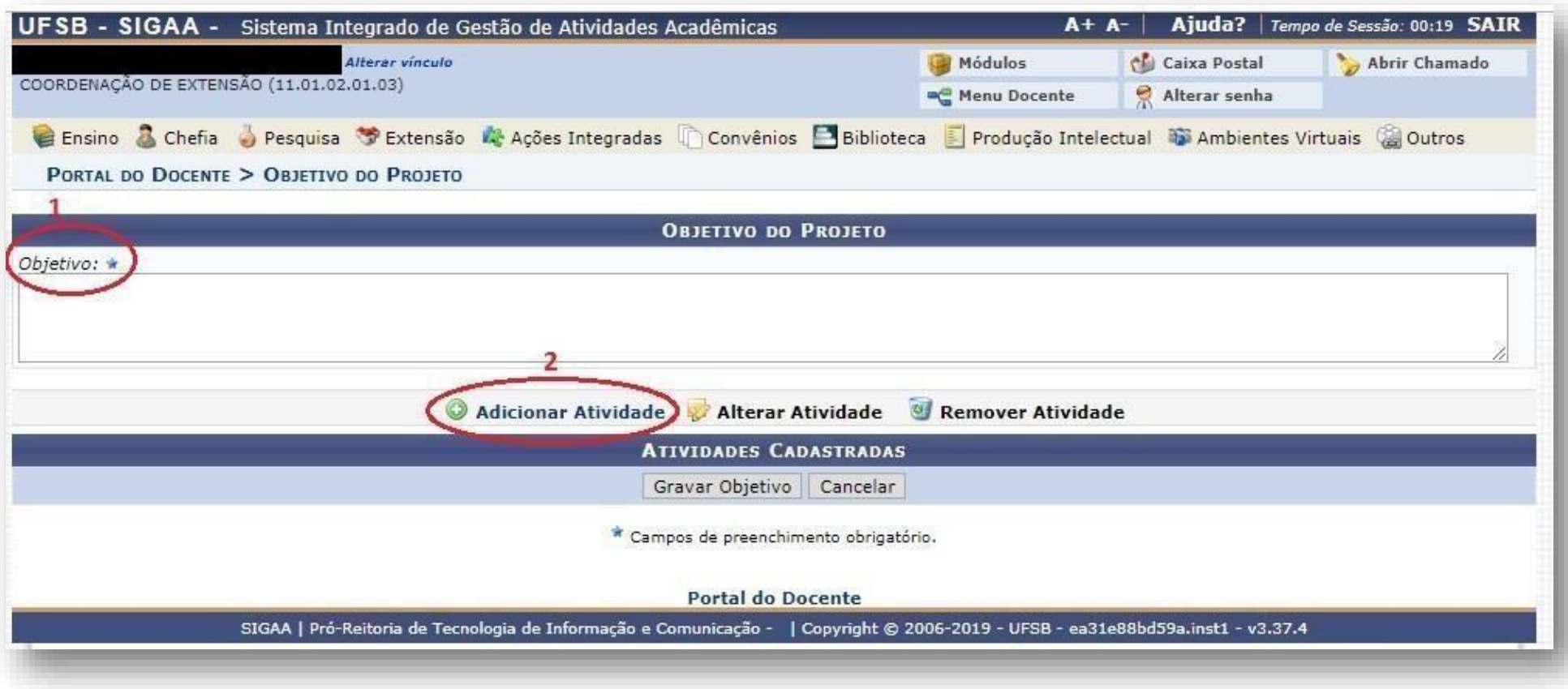

**20.** Informe os dados da atividade e, em seguida, clique em "Adicionar Membro". Após a inclusão de todos os memebros, clique em "Adicionar Atividade":

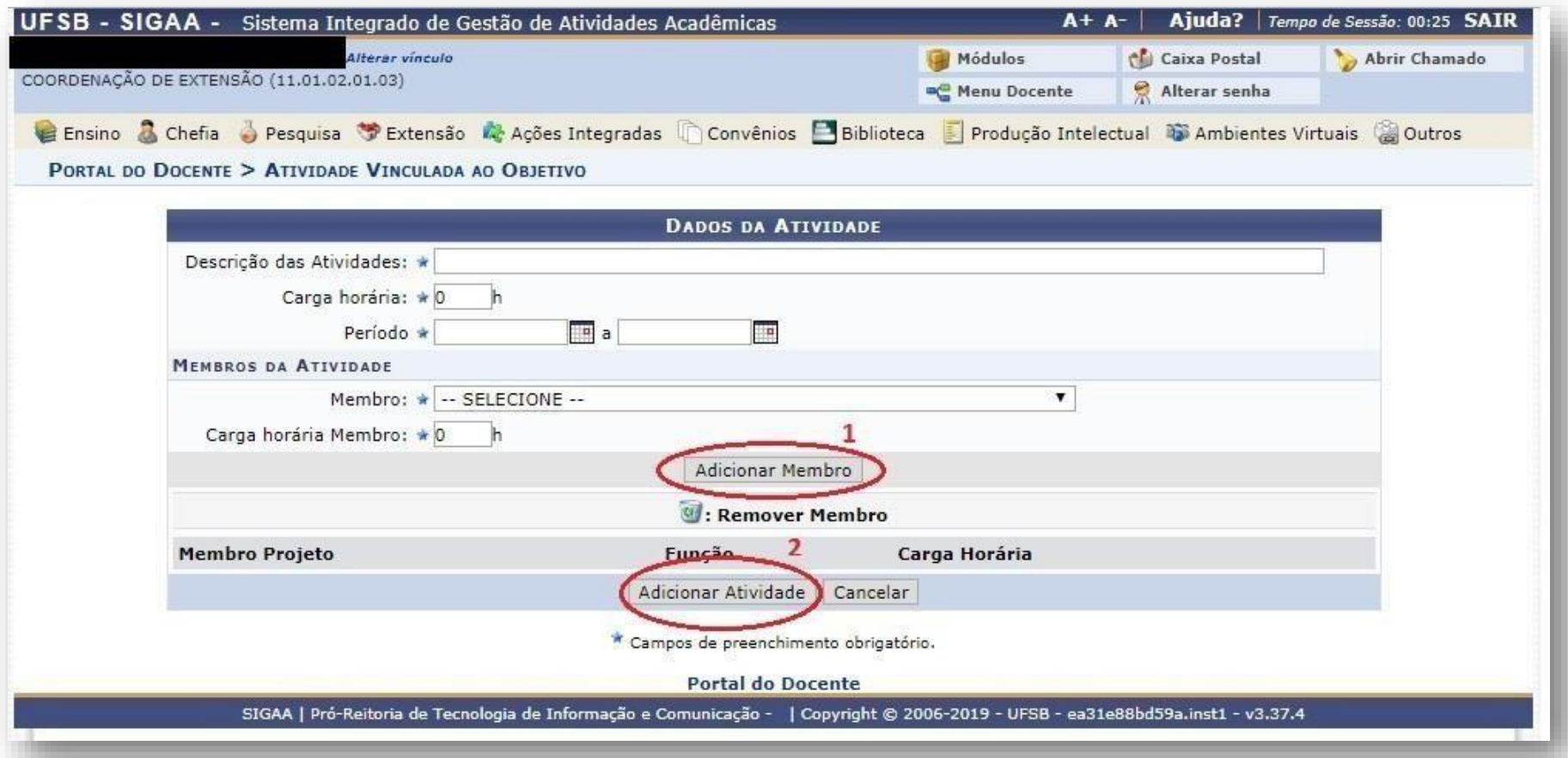

**Observação1:** Para cada objetivo podem ser cadastradas várias atividades ou apenas uma. É imprescindível que para cada atividade haja um ou mais responsáveis pela sua execução.

**Observação2:** A primeira carga horária a ser informada é o tempo necessário para a execução da atividade. Já a segunda carga horária é tempo que o membro da equipe disporá para executar a atividade informada. Esse campo dever ser preenchido com cautela pois é a partir dessa informação que os certificados serão gerados. Observe que a carga horária do membro da equipe não precisa necessariamente ser igual ao tempo total da atividade, já que vários membros podem realizar a mesma atividade, destinando tempos diferentes para a consecução da mesma.

**Observação3:** Após incluir todos os membros que executarão a atividade, clique em "Adicionar Atividade".

**Observação4:** Nesse momento, você poderá optar entre adicionar mais atividades para a realização do objetivo ou concluir o objetivo clicando em "Gravar Objetivo".

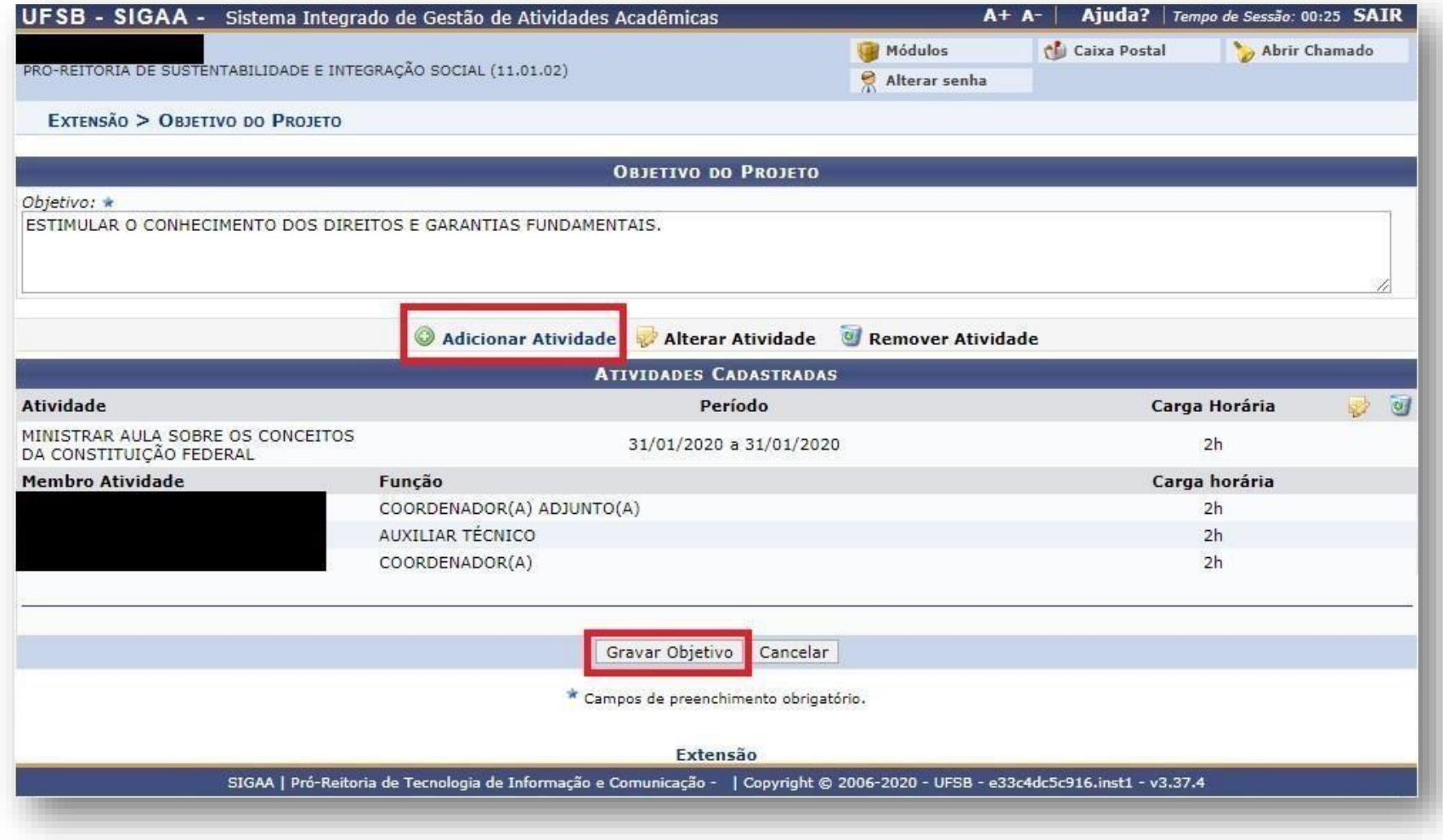

**Observação5:** Você poderá cadastrar outros objetivos específicos e atividades clicando em "Cadastrar Objetivos e Atividades" ou, caso tenha concluído os objetivos, clique em "Avançar".

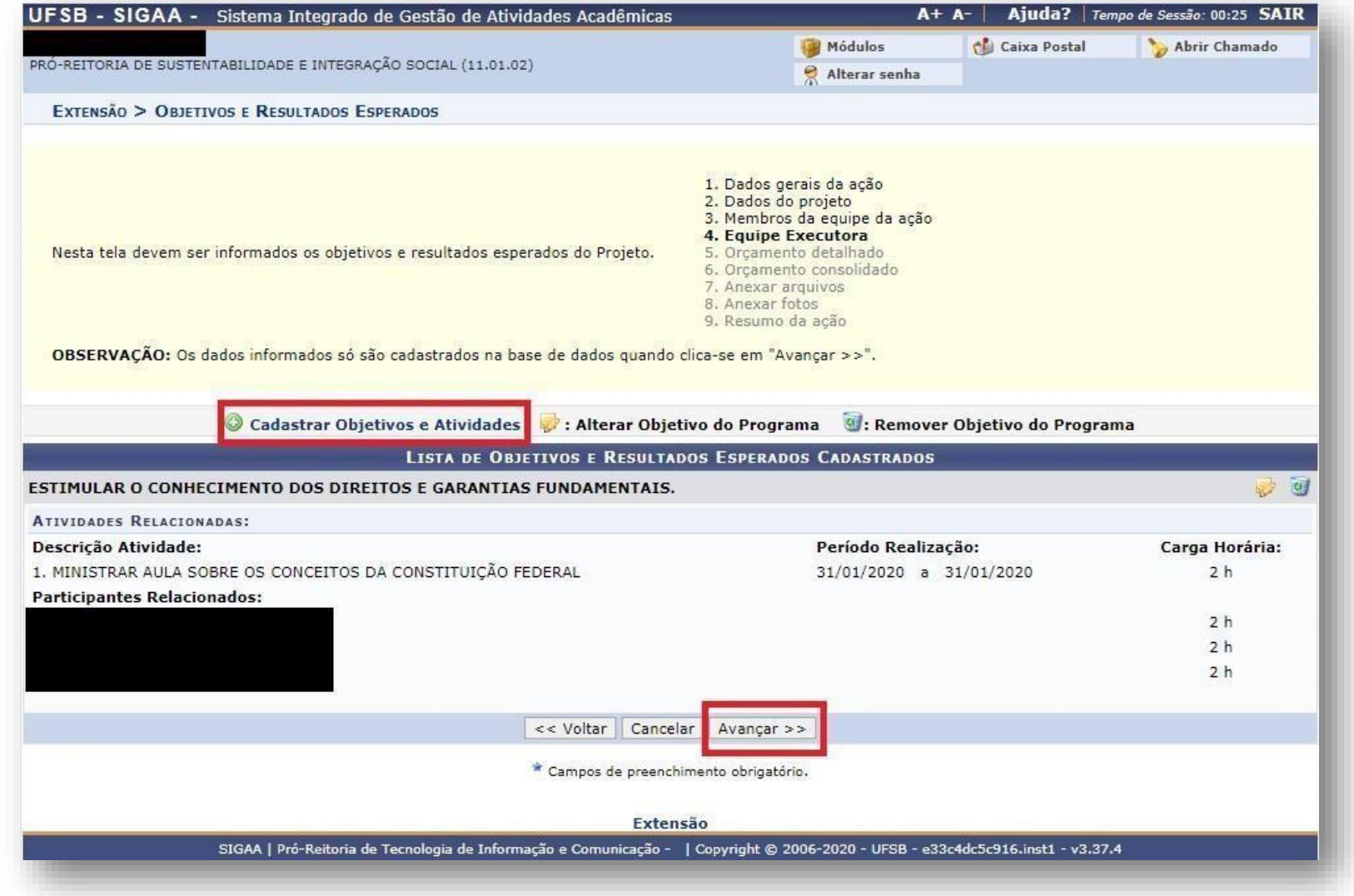

**21.** Informe os elementos de despesa para gerar o Orçamento Detalhado, selecionando a aba desejada. Insira as informações e clique em "Adicionar Despesa". Após incluir todas as despesas, clique em "Avançar".

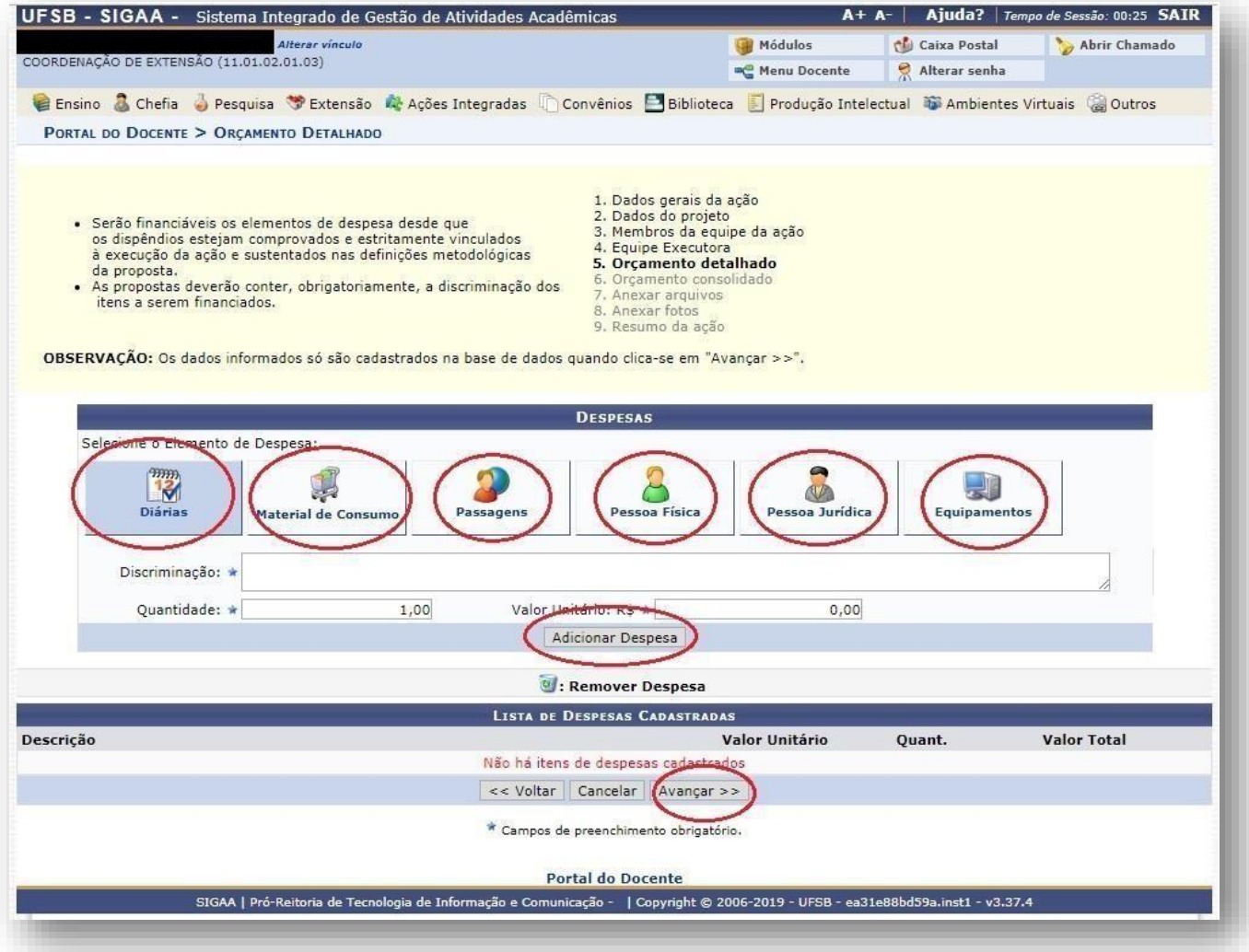

**22.** Informe como as despesas de uma atividade serão divididas. Após, clique em "Avançar":

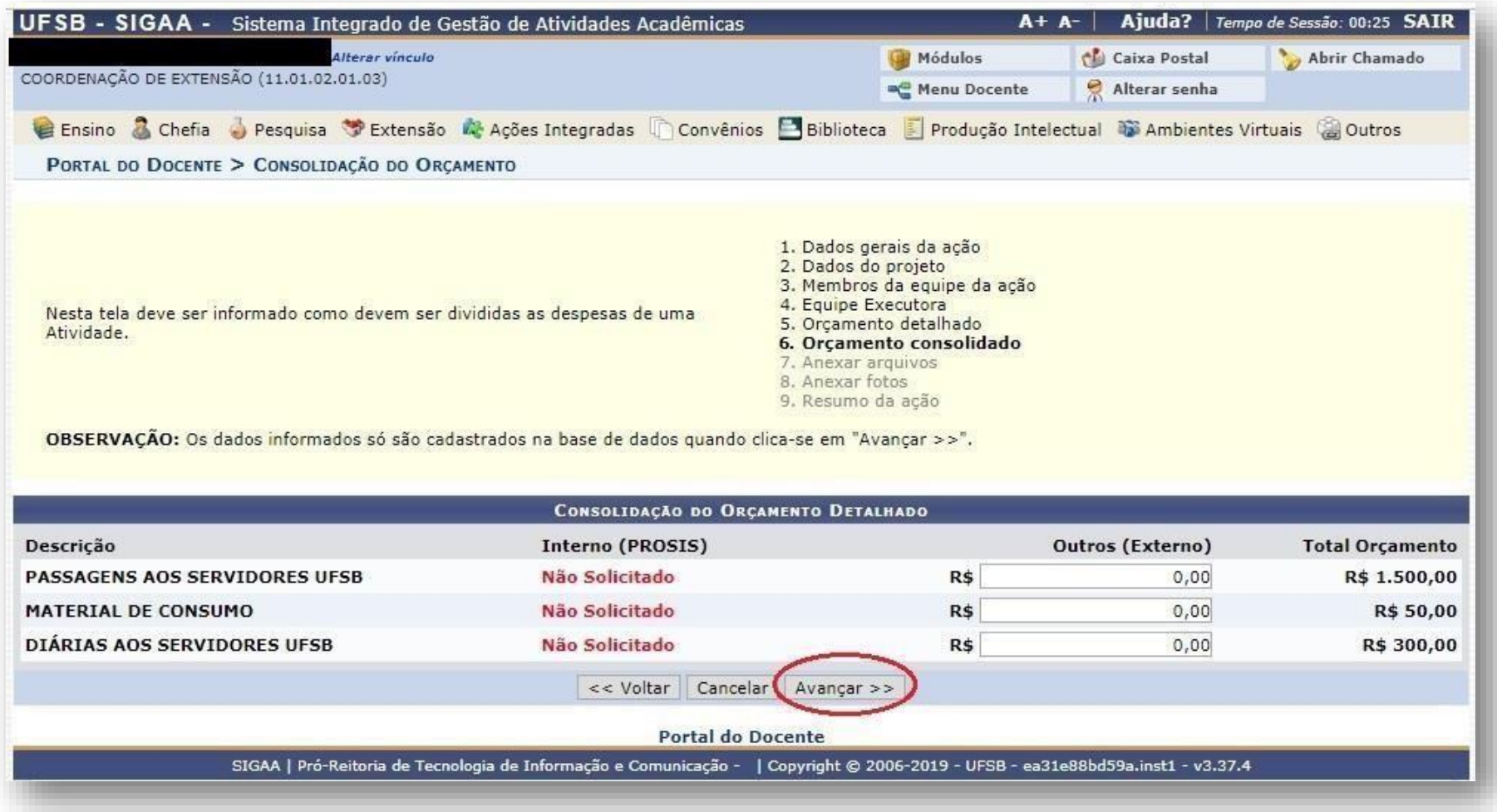

**Observação:** Como o projeto estará concorrendo a um Edital da PROEX, os valores dos elementos de despesa aparecerão automaticamente na coluna "Interno (PROEX)". Nesse caso, basta clicar em "Avançar".

**23.** Insira os arquivos que julgar indispensáveis para a aprovação e/ou execução da atividade de extensão. Essa aba é destinada a arquivos importantes como cartas de aceite de entidades parceiras, lista de presença, acordos de cooperação, entre outros. Após, clique em "Avançar":

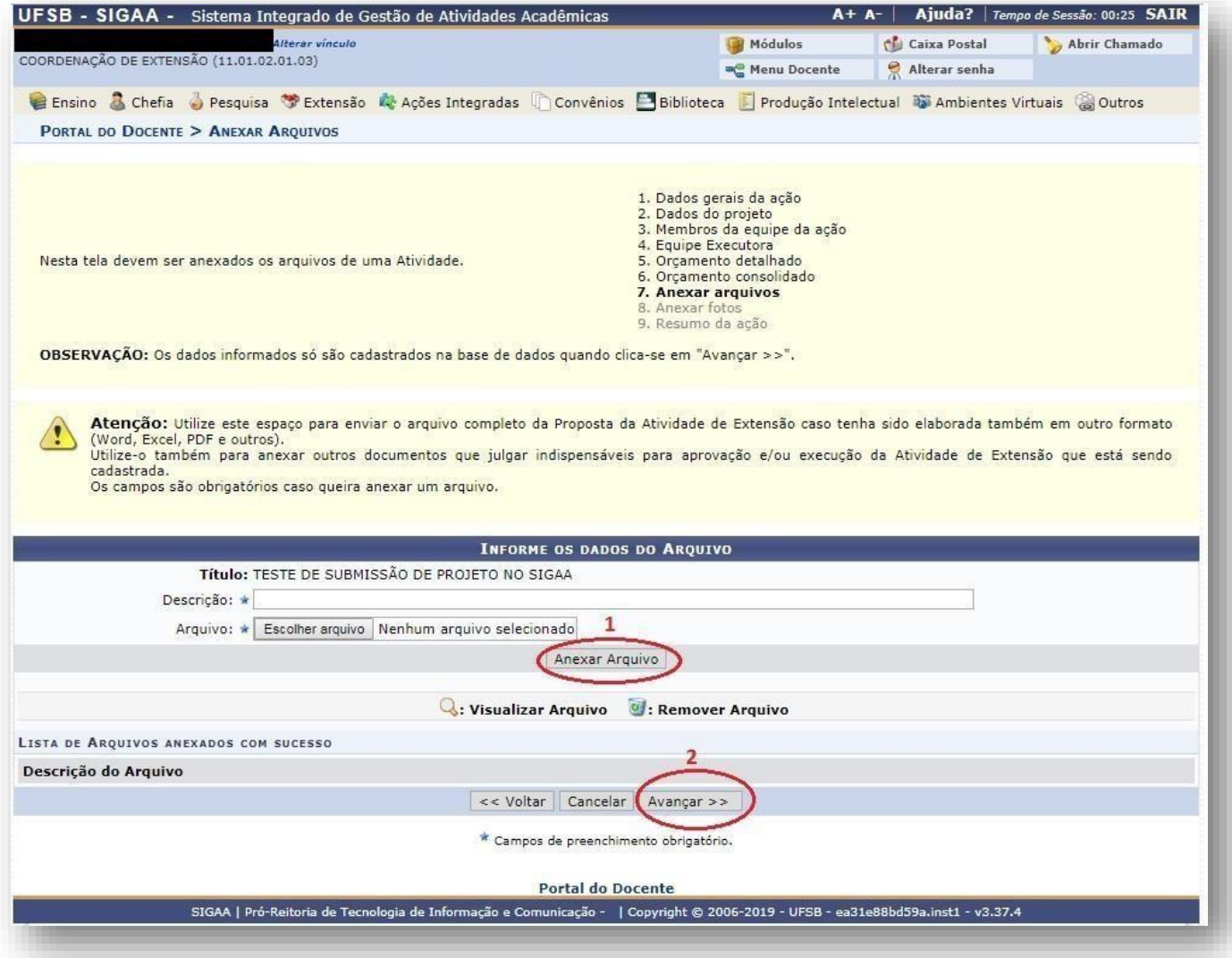

**24.** Insira fotos ou qualquer outra imagem que julgar importante para a aprovação e/ou execução da atividade de extensão. Essa aba não é obrigatória. Após, clique em "Avançar":

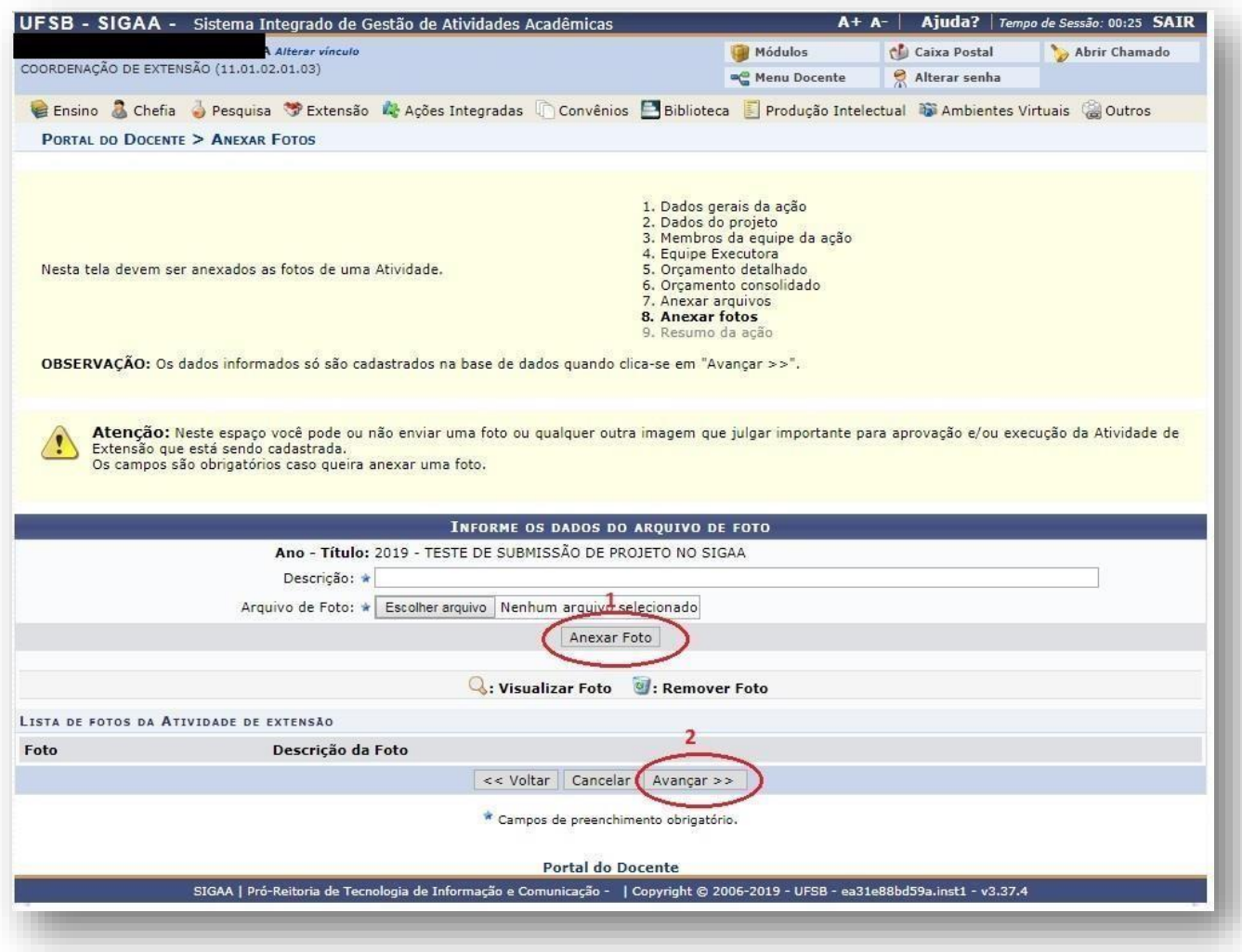

**24.** Por fim, ficará visível um Resumo da Atividade, com todos os detalhes do Projeto. Caso esteja tudo correto, clique na caixa para confirmar a veracidade das declarações e, finalmente, em "Submeter à aprovação":

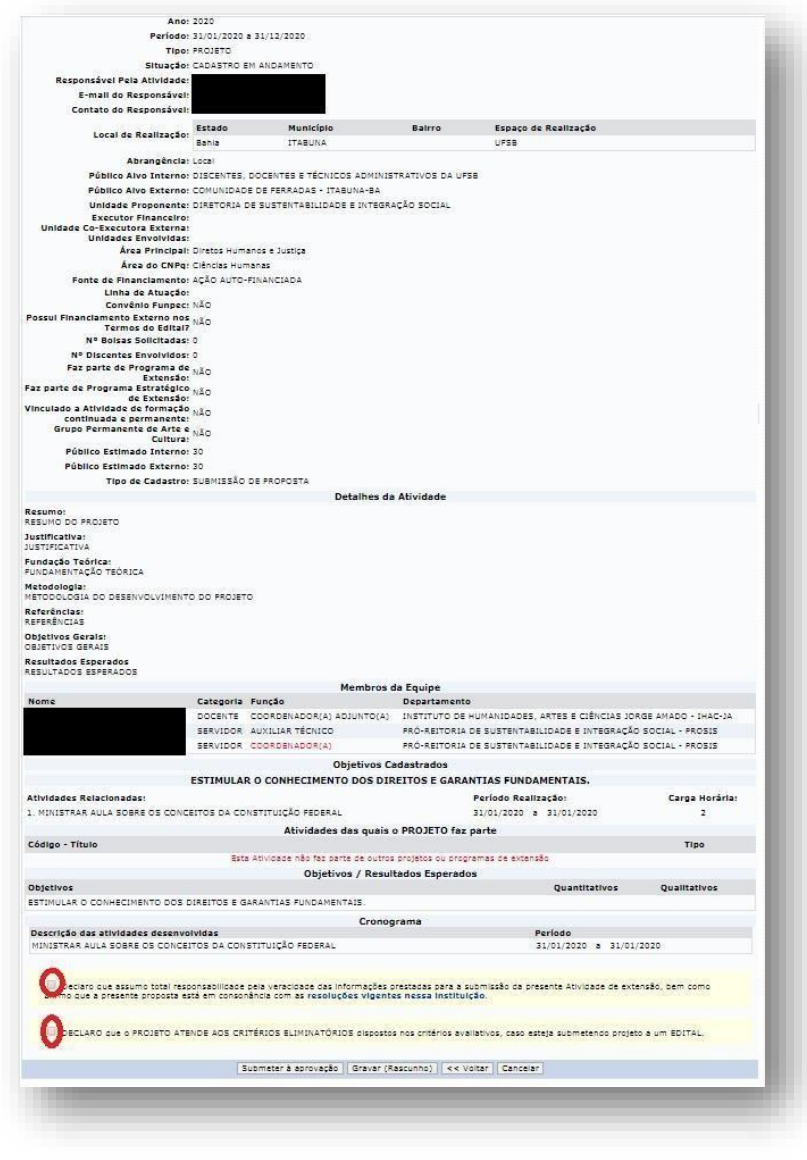

**25.** Pronto! Seu projeto será encaminhado para aprovação dos departamentos envolvidos.

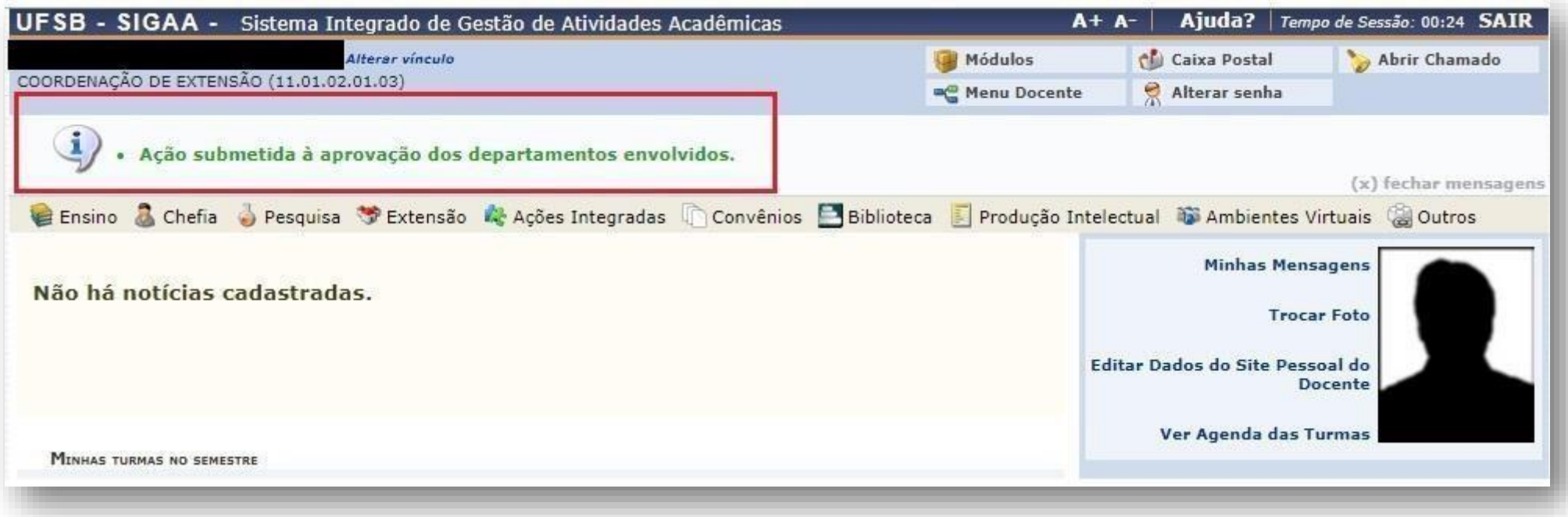

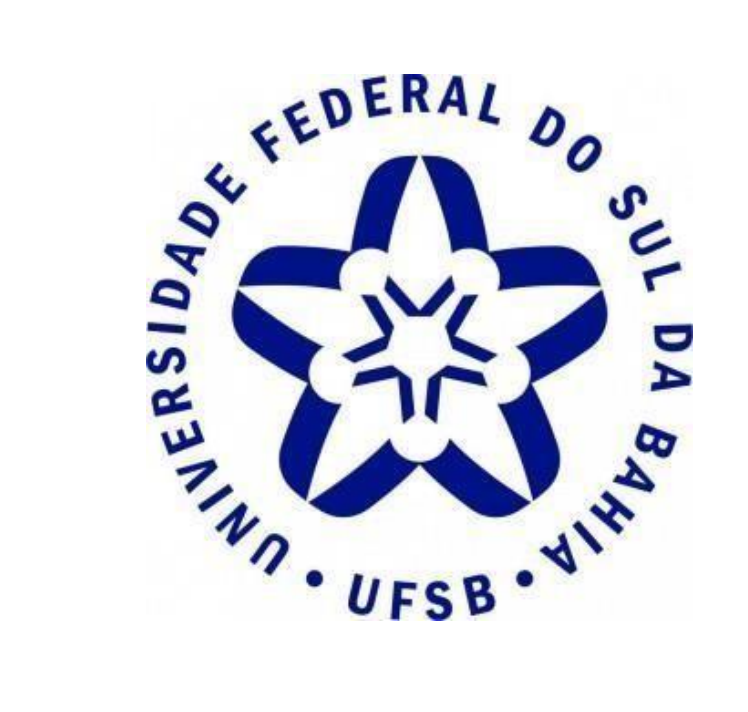

## **PRÓ-REITORIA DE EXTENSÃO E CULTURA**

**Contato:** (73) 3613-6295

**E-mail:** [extensao@ufsb.edu.br](mailto:extensao@ufsb.edu.br)